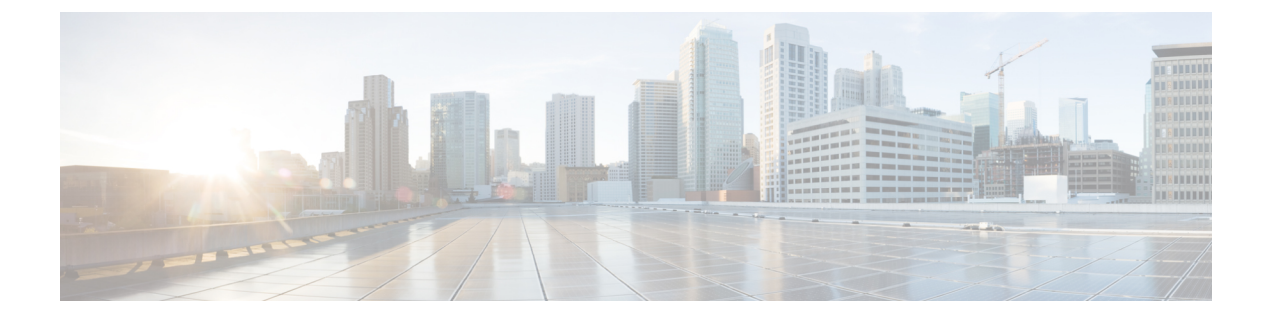

# **VSAN**

### $\cdot$  VSAN  $(1 \leq \leq \circ)$

# <span id="page-0-0"></span>**VSAN**

Cisco Nexusダッシュボード ファブリック コントローラ の仮想 SAN(VSAN)を構成および管 理できます。メニューから、**[**仮想的な管理(**Virtual Management**)**] > [VSANS]** を選択して、 VSAN 情報を表示します。 検出されたファブリックの VSAN を、**[**管理可能(**Manageable**)**]** または継続的に管理(**Manage Continuously**)ステータスで表示または設定できます。選択し たファブリックでは、VSAN スコープツリーが左側のパネルに表示されます。

Cisco データセンタースイッチおよび Cisco MDS 9000 シリーズ スイッチで仮想 SAN (VSAN) を使用すると、ファイバ チャネル ファブリックでより高度なセキュリティと高い安定性を得 ることができます。VSANは同じファブリックに物理的に接続されたデバイスを分離します。 VSAN では、一般の物理インフラストラクチャで複数の論理 SAN を作成できます。各 VSAN には最大 239 台のスイッチを組み込めます。それぞれの VSAN は、異なる VSAN で同じファ イバ チャネル ID (FC ID) を同時に使用できる独立したアドレス領域を持ちます。

Cisco Nexusダッシュボード ファブリック コントローラ は、一時停止された VSAN を検出せ ず、表示もしません。 (注)

Nexusダッシュボード ファブリック コントローラ でスイッチポートの VSAN を変更すると、 ポートが隔離された VSAN に関連付けられていた場合、前の VSAN 列は空白になります。 (注)

タブに表示されるすべてのフィールドの説明については、「VSAN [のフィールドと説明](#page-12-0) (13 [ページ\)](#page-12-0)」を参照してください。

このセクションは、次のトピックで構成されています。

# **VSAN** に関する情報

VSAN を導入することによって、ネットワーク管理者はスイッチ、リンク、および 1 つまたは 複数の VSAN を含むトポロジを 1 つ作成できます。このトポロジの各 VSAN では、SAN の動 作およびプロパティが同じです。VSAN には次の特徴もあります。

- 複数の VSAN で同じ物理トポロジを共有できます。
- 同じ Fibre Channel ID(FC ID)を別の VSAN 内のホストに割り当てて、VSAN のスケーラ ビリティを高めることができます。
- VSAN の各インスタンスは、FSPF、ドメイン マネージャ、およびゾーン分割などの必要 なすべてのプロトコルを実行します。
- VSAN 内のファブリック関連の設定は、別の VSAN 内の関連トラフィックに影響しませ ん。
- ある VSAN 内のトラフィック中断を引き起こしたイベントはその VSAN 内にとどまり、 他の VSAN に伝播されません。

VSAN がアクティブの状態で、最低 1 つのポートがアップの状態であれば、VSAN は動作ス テートにあります。このステートは、トラフィックがこの VSAN を通過できることを示しま す。このステートは設定できません。

相互運用性により、複数ベンダー製品間の相互接続が可能になっています。ファイバチャネル 標準規格では、ベンダーに対して共通の外部ファイバ チャネル インターフェイスを使用する ことを推奨しています。最大 8 つの VSAN で FICON をイネーブルできます。

ここでは VSAN について説明します。具体的な内容は次のとおりです。

# **VSAN** トポロジ

次の図は、各フロアに 1 つずつ、3 つのスイッチがあるファブリックを示しています。スイッ チと接続された装置の地理的な配置は、論理VSANの区分けには依存しません。VSAN間では 通信できません。各 VSAN 内では、すべてのメンバが相互に対話できます。

**2**

**VSAN**

#### 図 **<sup>1</sup> :** 論理 **VSAN** の区分け

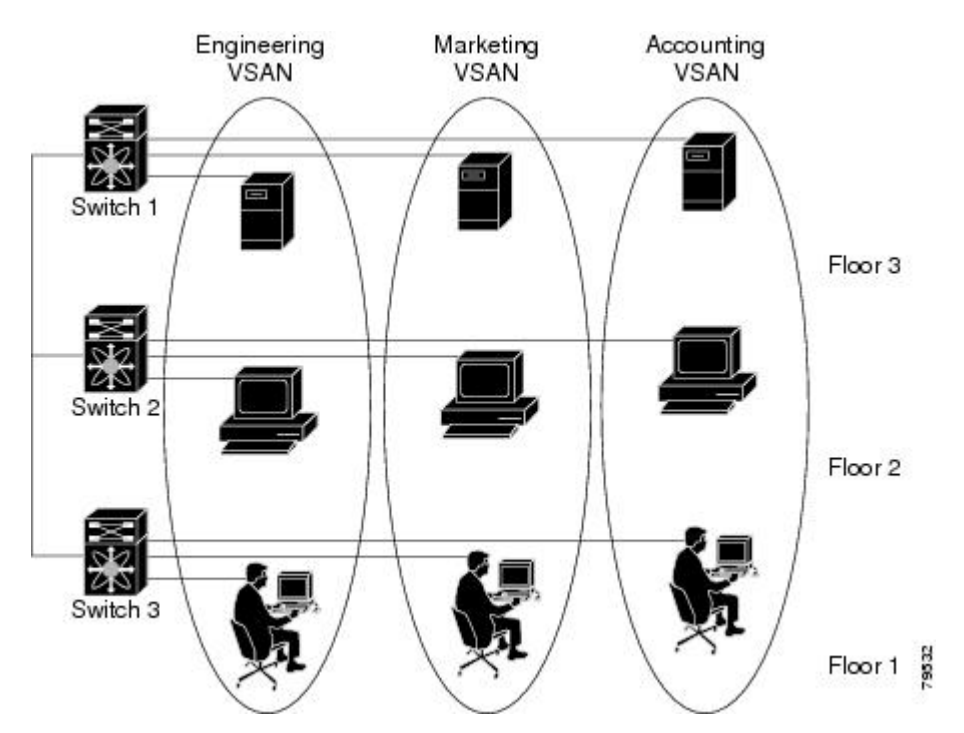

以下に、VSAN 2 (破線)と VSAN 7 (実線)の2つの定義済み VSAN からなるファイバ チャ ネルスイッチングの物理インフラストラクチャを示します。VSAN 2 には、ホスト H1 と H2、 アプリケーション サーバー AS2 と AS3、ストレージ アレイ SA1 と SA4 が含まれます。VSAN 7 は、H3、AS1、SA2、および SA3 と接続します。

このネットワーク内の 4 つのスイッチは、VSAN 2 と VSAN 7 の両方のトラフィックを伝送す るトランク リンクによって相互接続されます。VSAN 2 と VSAN 7 の両方のスイッチ間トポロ ジは同じです。これは要件ではないため、ネットワーク管理者は特定のリンクで特定のVSAN をイネーブルにして別の VSAN トポロジを作成できます。

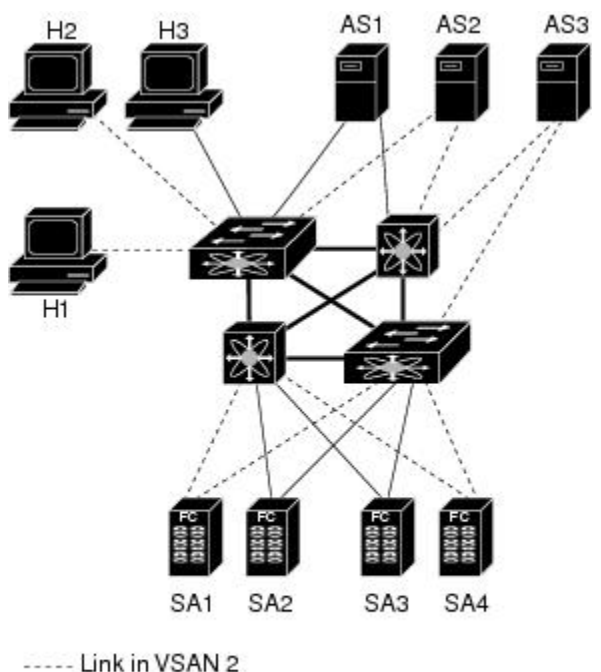

図 **2 : 2** つの **VSAN** の例

- Link in VSAN 7

-Trunk link

VSANがもしなければ、SANごとに別個のスイッチとリンクが必要です。VSANをイネーブル にすることによって、同一のスイッチとリンクが複数のVSANで共有されることがあります。 VSANでは、スイッチ精度ではなく、ポート精度でSANを作成できます。上の図では、VSAN が物理 SAN で定義された仮想トポロジを使用して相互に通信するホストまたはストレージデ バイスのグループであることを表しています。

cosa

このようなグループを作成する基準は、VSAN トポロジによって異なります。

- VSAN は、次の条件に基づいてトラフィックを分離できます。
	- ストレージ プロバイダー データセンター内の異なるお客様
	- 企業ネットワークの業務またはテスト
	- ロー セキュリティおよびハイ セキュリティの要件
	- 別個の VSAN によるバックアップトラフィック
	- ユーザー トラフィックからのデータの複製
- VSAN は、特定の部門またはアプリケーションのニーズを満たせます。

# **VSAN** の利点

**4**

VSAN には、次のような利点があります。

- トラフィックの分離:必要に応じて、トラフィックを VSAN 境界内に含み、1 つの VSAN 内だけに装置を存在させることによって、ユーザーグループ間での絶対的な分離を確保し ます。
- スケーラビリティ:VSAN は、1 つの物理ファブリック上でオーバーレイされます。複数 の論理 VSAN 層を作成することによって、SAN のスケーラビリティが向上します。
- VSAN 単位のファブリック サービス:VSAN 単位のファブリック サービスの複製は、拡 張されたスケーラビリティとアベイラビリティを提供します。
- 冗長構成:同一の物理 SAN で作成された複数の VSAN は、冗長構成を保証します。1 つ の VSAN に障害が発生した場合、ホストと装置の間にあるバックアップ パスによって、 同一の物理 SAN にある別の VSAN に冗長保護が設定されます。
- 設定の容易さ:SANの物理構造を変更することなく、VSAN間でユーザーを追加、移動、 または変更できます。ある VSAN から別の VSAN へ装置を移動する場合は、物理的な設 定ではなく、ポート レベルの設定だけが必要となります。

最大 256 の VSAN を 1 つのスイッチに設定できます。これらの VSAN の 1 つがデフォルト VSAN (VSAN 1)、もう 1 つが独立 VSAN (VSAN 4094) です。ユーザー指定の VSAN ID 範 囲は 2 ~4093 です。

## **VSAN** の設定

VSAN には、次の属性があります。

- VSAN ID : VSAN ID は、デフォルト VSAN (VSAN 1)、ユーザー定義の VSAN (VSAN 2 ~ 4093)、および独立 VSAN(VSAN 4094)で VSAN を識別します。
- •ステート:VSANの管理ステートをactive(デフォルト)またはsuspendedステートに設定 できます。VSAN が作成されると、VSAN はさまざまな状態またはステートに置かれま す。
	- VSAN の active ステートは、VSAN が設定されイネーブルであることを示します。 VSAN をイネーブルにすることによって、VSAN のサービスをアクティブにします。
	- VSAN の suspended ステートは、VSAN が設定されているがイネーブルではないこと を示します。このVSANにポートが設定されている場合、ポートは無効の状態です。 このステートを使用して、VSANの設定を失うことなくVSANを非アクティブにしま す。suspended ステートの VSAN のすべてのポートは、ディセーブルの状態です。 VSANをsuspendedステートにすることによって、ファブリック全体のすべてのVSAN パラメータを事前設定し、VSAN をただちにアクティブにできます。
- VSAN 名:このテキスト ストリングは、管理目的で VSAN を識別します。名前は、1 ~ 32 文字で指定できます。また、すべての VSAN で一意である必要があります。デフォル トでは、VSAN 名は VSAN と VSAN ID を表す 4 桁のストリングを連結したものです。た とえば、VSAN 3 のデフォルト名は VSAN0003 です。

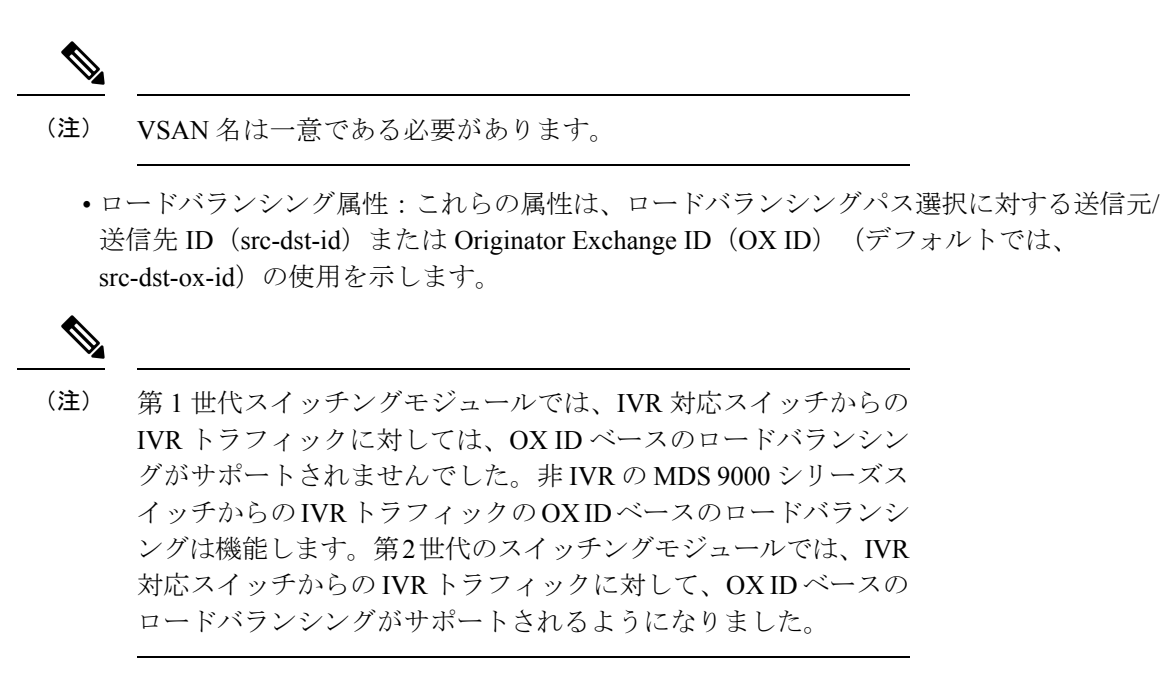

• ロード バランシング属性は、ロード バランシング パス選択に対する送信元/宛先 ID (src-dst-id)または Originator Exchange ID(OX ID)(デフォルトでは、src-dst-ox-id)の 使用を示します。

### ポート **VSAN** メンバーシップ

スイッチのポート VSAN メンバーシップは、ポート単位で割り当てられます。デフォルトで は、各ポートはデフォルト VSAN に属します。2 つの方式のいずれかを使用して、ポートに VSAN メンバーシップを割り当てることができます。

- 静的:VSAN をポートに割り当てる
- 動的:デバイスの WWN に基づいて VSAN を割り当てる

この方式は、Dynamic Port VSAN Membership(DPVM)と呼ばれます。

### **VSAN** のタイプ

次に、さまざまなタイプの VSAN を示します。

#### デフォルト **VSAN**

Cisco MDS9000 ファミリのスイッチの出荷時の設定値では、デフォルト VSAN 1 だけがイネー ブルにされています。VSAN 1 を実稼働環境の VSAN として使用しないことをお勧めします。 VSANが設定されていない場合、ファブリック内のすべてのデバイスはデフォルトVSANに含 まれていると見なされます。デフォルトでは、デフォルトVSANにすべてのポートが割り当て られています。

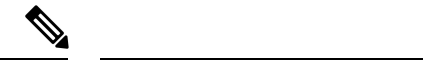

(注) VSAN 1 は削除できませんが、中断できます。

最大 256 の VSAN を 1 つのスイッチに設定できます。これらの VSAN の 1 つがデフォルト VSAN(VSAN 1)、もう 1 つが独立 VSAN(VSAN 4094)です。ユーザー指定の VSAN ID 範 囲は 2 ~4093 です。

#### 分離された **VSAN**

VSAN4094は独立VSANです。ポートが属するVSANが削除された場合、非トランキングポー トがすべて、この VSAN に転送されます。これにより、デフォルト VSAN または別の設定済 みのVSANへのポートの暗黙的な転送が回避されます。削除されたVSANのポートはすべて、 分離されます(ディセーブルされます)。

- $\label{eq:1} \bigotimes_{\mathbb{Z}} \mathbb{Z}^2$
- VSAN 4094 内にポートを設定するか、ポートを VSAN 4094 に移動すると、このポートがすぐ に分離されます。 (注)

 $\sqrt{N}$ 

注意 分離された VSAN を使用してポートを設定しないでください。

最大 256 の VSAN を 1 つのスイッチに設定できます。これらの VSAN の 1 つがデフォルト VSAN(VSAN 1)、もう 1 つが独立 VSAN(VSAN 4094)です。ユーザー指定の VSAN ID 範 囲は 2 ~4093 です。

### スタティック **VSAN** の削除

アクティブなVSANが削除されると、その属性が実行コンフィギュレーションからすべて削除 されます。VSAN 関連情報は、次のようにシステム ソフトウェアによって保持されます。

• VSAN属性およびポートメンバーシップの詳細は、VSANマネージャによって保持されま す。コンフィギュレーションからVSANを削除すると、この機能が影響を受けます。VSAN が削除されると、VSAN内のすべてのポートが非アクティブになり、ポートが独立VSAN に移動されます。同一の VSAN が再作成されると、ポートはその VSAN に自動的に割り 当てられることはありません。明示的にポートVSANメンバーシップを再設定します(以 下の図を参照)。

#### 図 **3 : VSAN** ポート メンバーシップの詳細

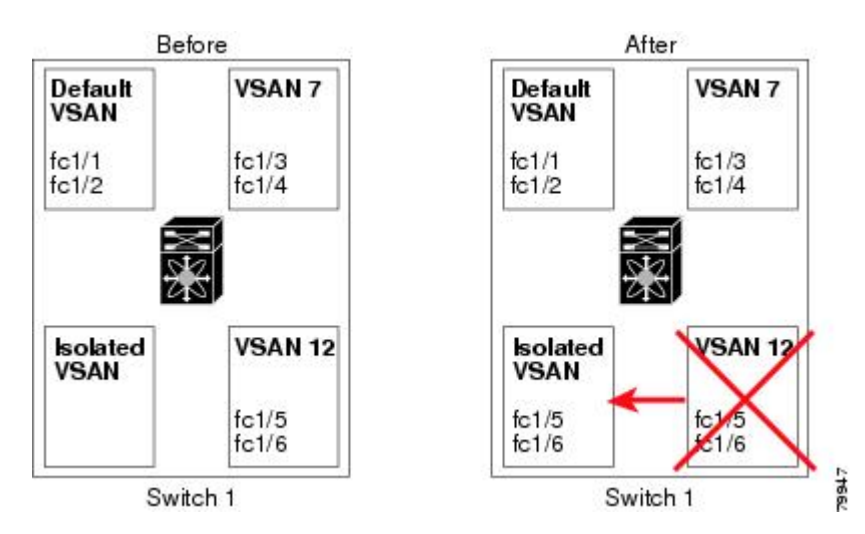

- VSANベースのランタイム(ネームサーバー)、ゾーン分割、および設定(スタティック ルート)情報は、VSAN が削除されると削除されます。
- 設定された VSAN インターフェイス情報は、VSAN が削除されると削除されます。

(注) 許可 VSAN リストは、VSAN が削除されても影響を受けません。

設定されていない VSAN のコマンドは拒否されます。たとえば、VSAN 10 がシステムに設定 されていない場合、ポートを VSAN 10 に移動するコマンド要求が拒否されます。

# **VSAN** の設定および管理に関する機能情報

次の表に、この機能のライセンス要件を示します。

ライセンスの説明

ENTERPRISE\_PKG VSAN を有効にするには、エンタープライズライセンスが必要です。ライ センス方式の詳細については、『Cisco Nexusダッシュボード ファブリック コントローラ Licensing Guide』を参照してください。

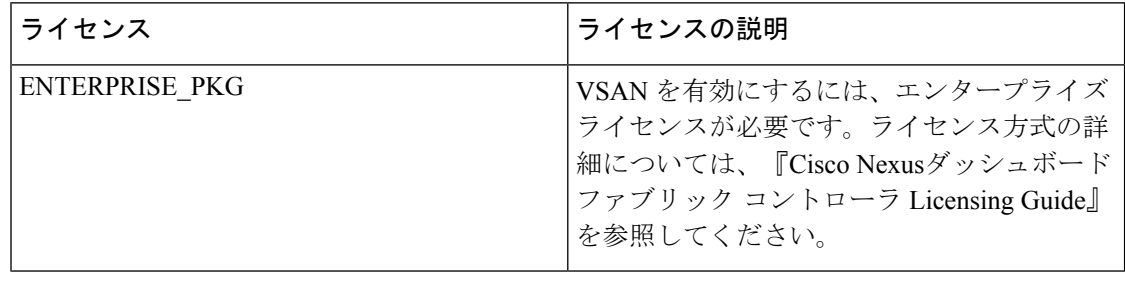

# デフォルトの **VSAN** 設定

次の表に、設定されたすべての VSAN のデフォルト設定を示します。

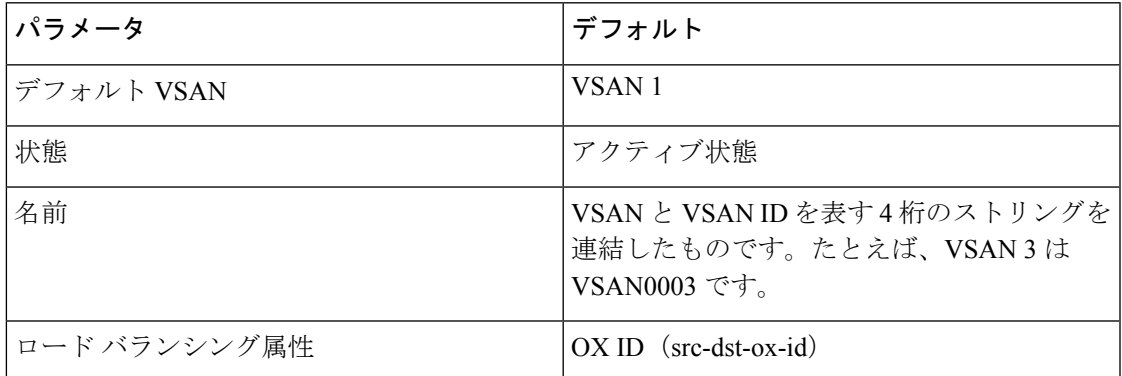

# **VSAN** の作成ウィザード

VSAN 作成ウィザードのワークフローには次のものが含まれます。

- VSAN ID と名前を指定します。
- スイッチを選択します。
- VSAN 属性を指定します。
- VSAN ドメインを指定します。
- VSAN メンバーを指定します。

**[**仮想管理(**Vertial Management**)**] > [VSANS]** を選択します。ドロップダウンリストからファ ブリックを選択したら、**[**新しい **VSAN** の作成(**Create New VSAN**)**]** アイコンをクリックしま す。ウィザードのようこそ画面が表示されます。

(注) VSAN がまだ作成されていないことを確認します。

Cisco Nexusダッシュボード ファブリック コントローラ Web UI を使用して VSAN を作成して 設定するには、次の手順を実行します。

### 始める前に

VSANを作成する前には、VSANに対してアプリケーション特有のパラメータを設定できませ  $h_{\circ}$ 

VSAN がまだ作成されていないことを確認します。中断状態の VSAN を作成しないでくださ い。

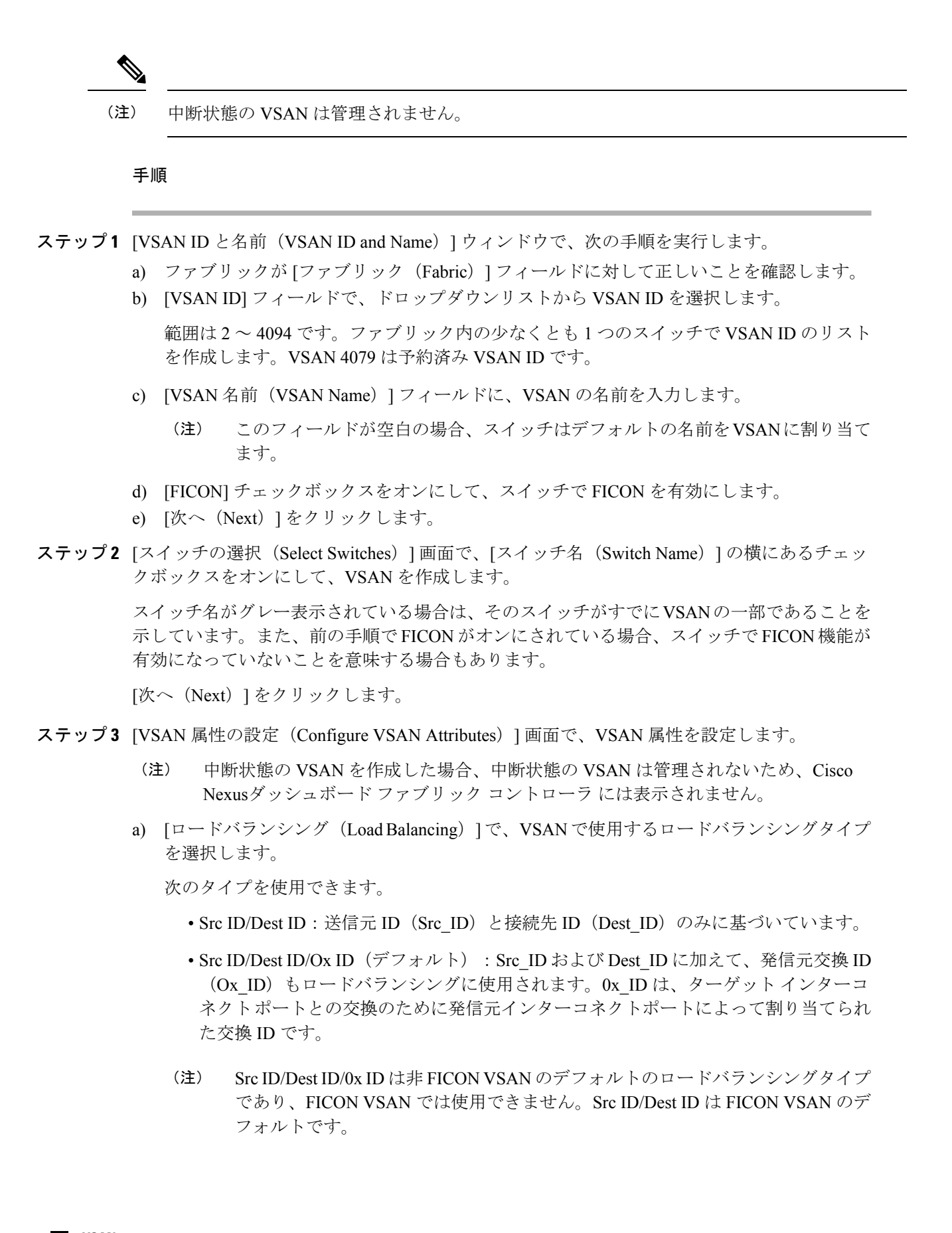

b) [相互運用性 (InterOp) ] で、相互運用性の値を選択します。

相互運用性の値は、異なるベンダーのデバイスと相互運用するために使用されます。次の いずれかを選択できます。

- デフォルト:相互運用性が無効であることを意味します。
- InterOp-1:VSANがすべてのファイバチャネルベンダーデバイスと相互運用できるこ とを意味します。
- InterOp-2:VSANが基本的な機能から高度な機能まで、特定のファイバチャネルベン ダー デバイスと相互運用できることを意味します。
- InterOp-3:VSANが基本的な機能から高度な機能まで、特定のファイバチャネルベン ダー デバイスと相互運用できることを意味します。
- InterOp-4:VSANが基本的な機能から高度な機能まで、特定のファイバチャネルベン ダー デバイスと相互運用できることを意味します。
- (注) 相互運用性は FICON VSAN ではサポートされていません。
- c) [管理状態(Admin State)] で、この VSAN の設定可能な状態を選択します。
	- アクティブ:VSAN が設定され、この VSAN のサービスがアクティブであることを意 味します。
	- 一時停止:VSANは設定されていますが、このVSANのサービスは非アクティブ化さ れていることを意味します。

ファブリック全体のすべてのVSANパラメータを事前設定するには、この状態を選択 します。

- Nexusダッシュボード ファブリック コントローラ は一時停止された VSAN を管理しないため、VSAN 範囲には表示されません。 (注)
- d) 順序どおりの配信を許可するには、[順序どおりの配信(InOrder delivery )] チェック ボッ クスをオンにします。

fcInorderDelivery の値が変更されると、このオブジェクトの値はそのオブジェクトの新し い値に設定されます。

e) FICONVSANのファブリックバインドを有効にする場合は、[ファブリックバインドDBの 追加(Add Fabric Binding DB)] チェックボックスをオンにします。

このチェックボックスをオンにすると、選択したスイッチのすべてのピアが、選択したリ ストの各スイッチに追加されます。

f) FICON VSAN のすべてのポートを禁止する場合は、[すべてのポートを禁止(All Port Prohibited)] チェックボックスをオンにします。

チェックボックスが選択されている場合、FICONVSANは、デフォルトですべてのポート が禁止されているものとして作成されます。

g) [次へ(Next)] をクリックします。

- ステップ **4** [VSAN ドメインの設定(Configure VSAN Domain)] 画面で、FICON VSAN の静的ドメイン ID を設定します。
	- a) [静的ドメイン ID を使用する (Use Static Domain IDs) ] チェックボックスをオンにして、 VSAN 内のスイッチのドメイン ID を設定します。
	- b) [使用可能なドメイン ID(Available Domain IDs)] フィールドには、ファブリックで使用可 能なすべてのドメイン ID が表示されます。

**[**使用可能なドメイン **ID** を自動的に適用(**Automatically apply available domain IDs**)**]** を クリックして、VSAN の一部として選択されたすべてのスイッチにドメイン ID を割り当 てます。

- c) テーブル内のすべてのスイッチについて、使用可能なドメイン ID のリストからドメイン ID を入力します。
- d) [次へ(Next)] をクリックします。
- ステップ **5** [ポートメンバーシップの設定(Configure Port Membership)] 画面で、VSAN 内のすべてのス イッチについて、インターフェイスを新しい VSAN のメンバーとして設定します。
	- (注) ポート VSAN を変更すると、インターフェイスの I/O に影響する場合があります。

[次へ(Next)] をクリックします。

ステップ **6** [レビュー(Review)] 画面で、VSAN が正しく設定されているかどうかを確認します。

**[**前へ(**Previous**)**]** をクリックして前の画面に移動し、設定を変更します。

**[**完了(**Finish**)**]** をクリックして確認し、VSAN を設定します。ウィンドウ下部に VSAN の作 成結果が表示されます。

- VSAN の作成後、新しい VSAN が VSAN 範囲ツリーに表示されるまで数分かかりま す。 (注)
- スイッチポートが隔離された VSAN に関連付けられている場合、以前の VSAN 情報 は空白になります。 (注)

# **VSLAN** の削除

Cisco Nexusダッシュボード ファブリック コントローラ Web UI から VSAN とその属性を削除 するには、次の手順を実行します。

### 手順

ステップ **1 [**仮想管理(**Vertial Management**)**] > [VSANS]** を選択します。 **[VSANS]** ウィンドウが表示されます。

ステップ **2** [ファブリックの選択] ドロップダウンリストから、VSAN が関連付けられているファブリック を選択します。

選択したファブリックの VSAN スコープツリーが VSANS エリアに表示されます。

ステップ **3** ファブリックを展開し、VSAN の横にある削除アイコンをクリックします。

[VSAN の削除] 画面が表示され、VSAN に関連付けられたスイッチが表示されます。

(注) セグメント化された VSAN は削除できません。

ステップ **4** VSAN を削除するスイッチのチェックボックスを選択します。

[VSANの削除(Delete VSAN)] をクリックします。

確認ウィンドウが表示されます。

- ステップ **5** 削除を確認する場合は**[**確認(**Confirm**)**]**をクリックするか、**[**キャンセル(**Cancel**)**]**をクリッ クして VSAN を削除しないでダイアログボックスを閉じます。
	- VSAN が削除された後、新しい VSAN が VSAN スコープツリーから消えるまで数分 かかります。 (注)

# <span id="page-12-0"></span>**VSAN** のフィールドと説明

**[**仮想管理(**Virtual Management**)**] > [VSANS]** に表示されるすべてのタブのフィールドと説明 は、次の表で説明されています。

### **[Switches]** タブ

このタブには、VSAN スコープのスイッチが表示されます。スイッチ名をクリックして、ス イッチの概要情報を表示します。次の表では、[スイッチ]タブに表示されるフィールドについ て説明します。

表 **<sup>1</sup> : [**スイッチ**]** タブのフィールドと説明

| フィールド    | 説明                                                |  |
|----------|---------------------------------------------------|--|
| 名前       | VSAN のスイッチの名前を指定します。                              |  |
|          | 名前をクリックして、スイッチの概要を表示します。                          |  |
|          | 詳細を表示するには、[詳細の表示 (View Details) ]をクリックしてくだ<br>さい。 |  |
| ドメイン ID  | 永続的なドメイン ID を指定します。                               |  |
| VSAN WWN | VSAN の World Wide Name (WWN)を指定します。               |  |

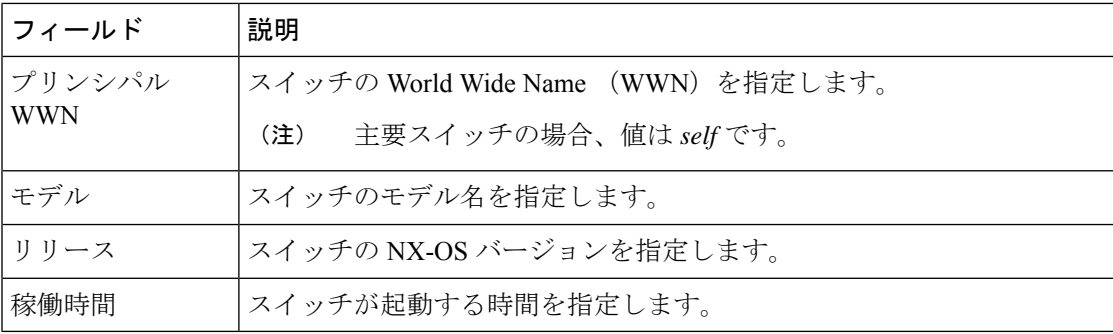

### **[ISLs]** タブ

このタブには、VSAN スコープ内のスイッチに関する ISL の情報が表示されます。次の表で は、ISL タブに表示されるフィールドについて説明します。 VSAN が ISL 全体の両方のスイッ チで設定されていて、VSAN が ISL で有効になっていない場合、Nexusダッシュボード ファブ リック コントローラ では、VSAN はセグメント化されていると見なされます。したがって、 VSANをISL全体のトランクVSANに追加して、警告メッセージをクリアします。または、こ の警告メッセージを無視することもできます。

表 **2 : [ISL ]** タブのフィールドと説明

| フィールド           | 説明                                |
|-----------------|-----------------------------------|
| VSAN            | この ISL がトラフィックを実行するすべての VSAN。     |
| スイッチから          | リンクのソーススイッチ。                      |
| 送信元インターフェイ<br>ス | リンクのソースE portのポートインデックス。          |
| スイッチに           | リンクのもう一方の端にあるスイッチ。                |
| インターフェイスへ       | リンクの宛先 E port のポートインデックス。         |
| スピード            | この ISLの速度。                        |
| ステータス           | リンクの動作ステータス。                      |
| ポートチャネルメン<br>バー | ISLがポートチャネルの場合は、ポートチャネルのメンバー。     |
| 追加情報            | TE/TF/TNP ISL など、この ISL に関する追加情報。 |

### **[**ホストポート**]** タブ

このタブには、VSANスコープ内のスイッチのホストポートに関する情報が表示されます。次 の表では、[ホストポート] タブに表示されるフィールドについて説明します。

#### 表 **3 : [**ホストポート**]** タブのフィールドと説明

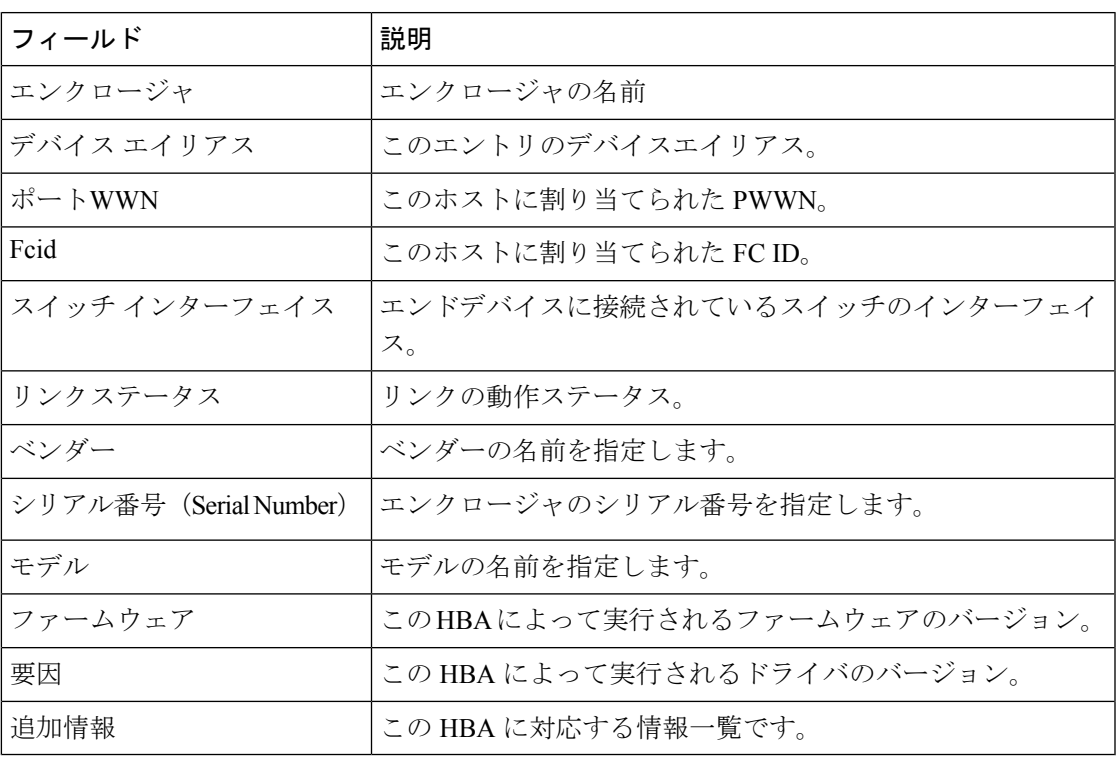

### **[**ストレージポート**]** タブ

このタブには、VSAN スコープ内のスイッチのストレージポートに関する情報が表示されま す。次の表では、[ストレージポート] タブに表示されるフィールドについて説明します。

表 **<sup>4</sup> : [**ストレージポート**]** タブのフィールドと説明

| フィールド             | 説明                            |
|-------------------|-------------------------------|
| エンクロージャ           | エンクロージャの名前                    |
| デバイス エイリアス        | このエントリのデバイスエイリアス。             |
| ポートWWN            | このホストに割り当てられた PWWN。           |
| Feid              | このホストに割り当てられた FC ID。          |
| スイッチ インターフェイ<br>ス | エンドデバイスに接続されているスイッチのインターフェイス。 |
| リンクステータス          | リンクの動作ステータス。                  |

### **[**属性(**Attributes**)**]** タブ

このタブには、VSANスコープ内のすべてのスイッチの属性が表示されます。次の表では、[属 性] タブに表示されるフィールドについて説明します。

I

### 表 **5 : [**属性**]** タブのフィールドと説明

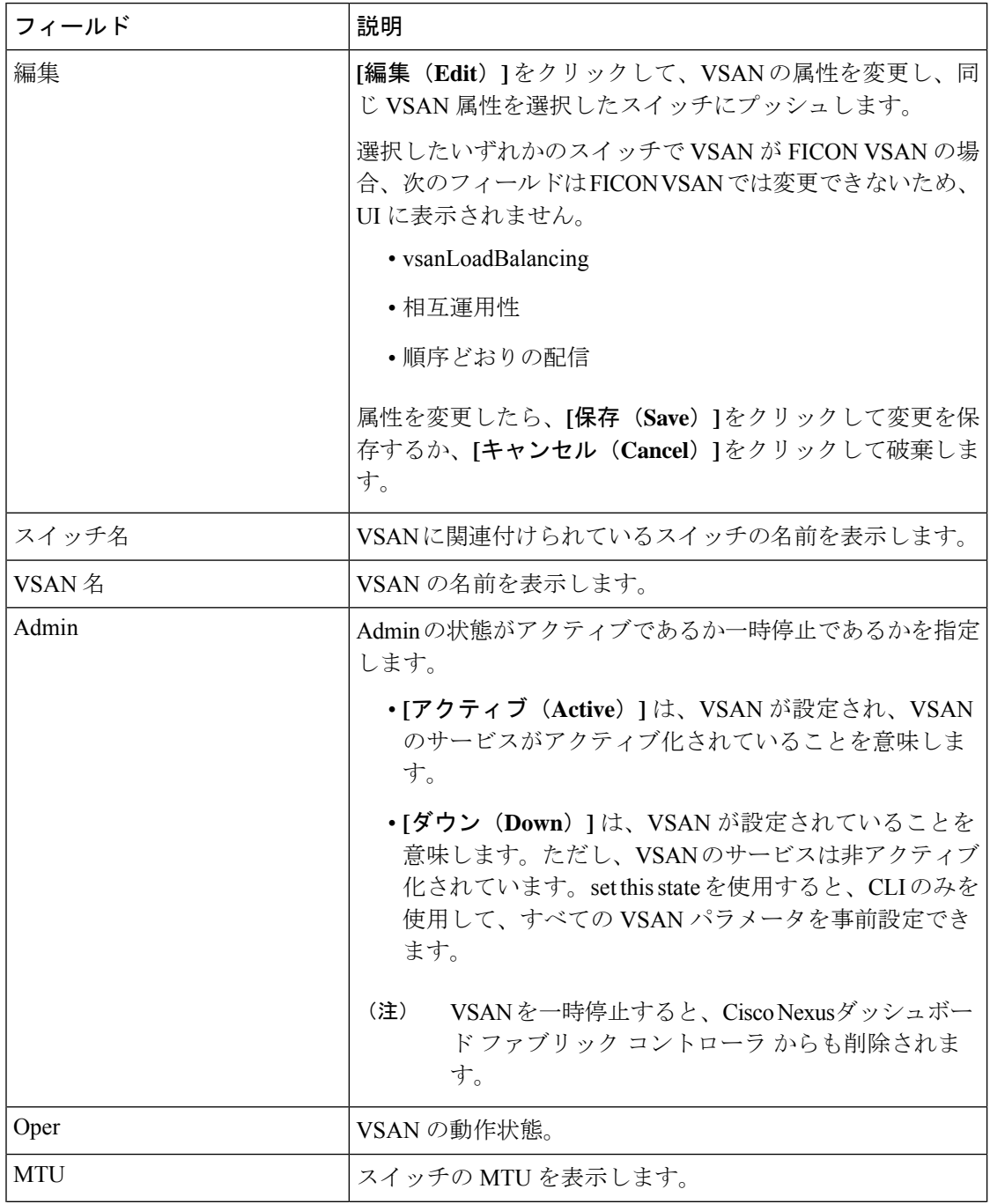

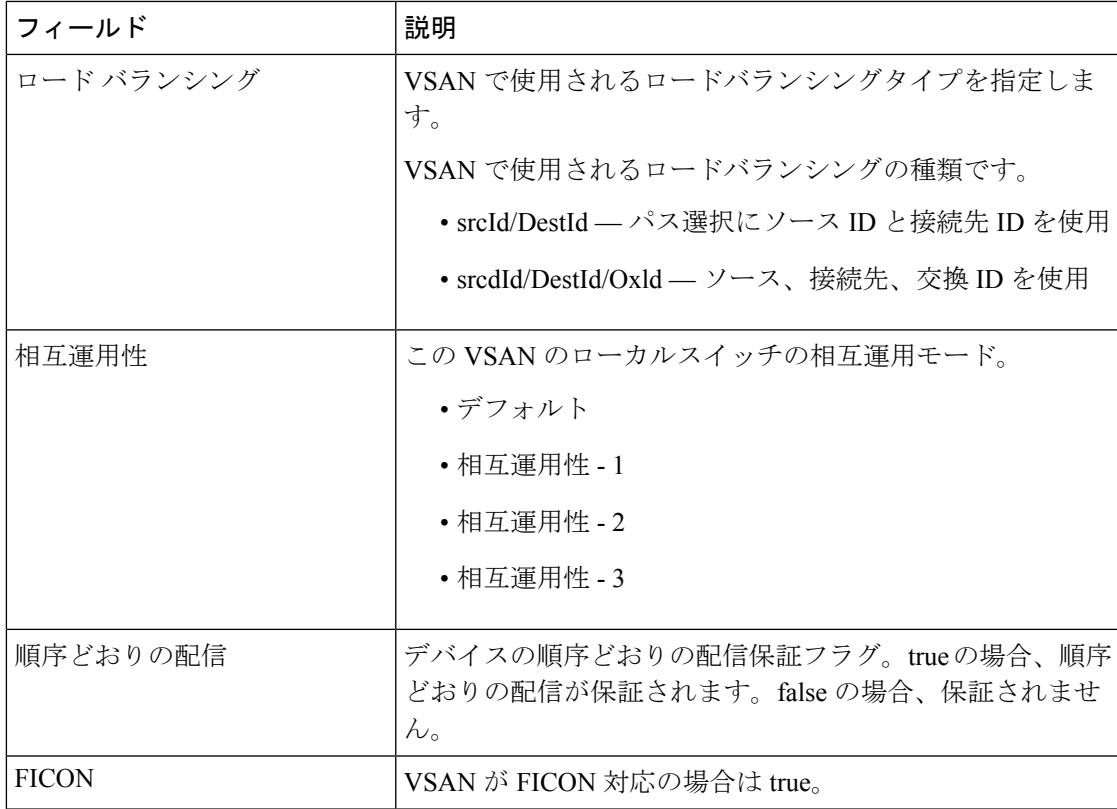

### **[**ドメイン **ID]** タブ

このタブには、VSANドメインとそのパラメータに関する情報が表示されます。次の表では、 ドメイン ID タブのフィールドについて説明します。

表 **6 : [**ドメイン **ID ]** タブのフィールドと説明

| フィールド   | 説明                                                                         |
|---------|----------------------------------------------------------------------------|
| 編集      | スイッチを選択し、[編集]アイコンをクリックして、選択<br>したスイッチのドメイン ID 情報を変更します。                    |
| スイッチ名   | VSAN のスイッチ名を指定します。                                                         |
|         | (注)<br>- NPV スイッチは、この列には表示されません。<br>ただし、NPV スイッチはこの VSAN ファブリッ<br>クに存在します。 |
| 状態      | スイッチのステータスを指定します。                                                          |
| 有効      | ドメイン ID を有効にするか無効にするかを指定します。                                               |
| Running | 実行中のドメインを指定します。                                                            |
| 設定      | 設定を指定します。                                                                  |

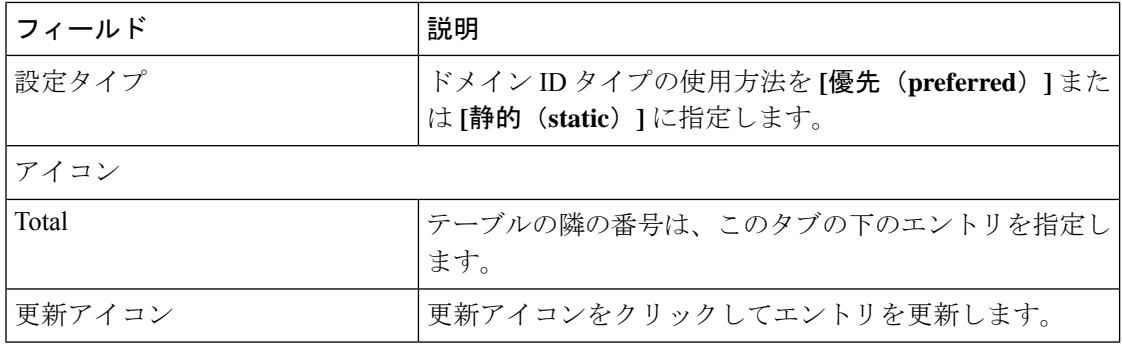

### **[VSAN** メンバーシップ**]** タブ

このタブには、VSANを形成するスイッチのインターフェイスに関する情報が表示されます。 次の表では、[VSAN メンバーシップ] タブのフィールドについて説明します。

表 **<sup>7</sup> : [VSAN** メンバーシップ**]** タブのフィールドと説明

| フィールド    | 説明                                                                                                    |
|----------|----------------------------------------------------------------------------------------------------|
| 編集       | スイッチを選択し、[編集] アイコンをクリックし<br>て、選択したVSANおよび選択したスイッチのポー<br>ト VSAN メンバーシップを変更します。                                                                                                    |
|          | ポート VSAN メンバーシップは、FC (物理)、ポー<br>トチャネル、FCIP、iSCSI、VFC(スロット/ポート)、<br>VFC (ID)、VFC チャネル、VFC FEX、および VFC<br>ブレイクアウトを含むさまざまなタイプによって提<br>供されます。PortChooserは、選択したスイッチに存<br>在するすべてのインターフェイスを表示し、ユー<br>ザーが選択できるようにタイプごとに提供されま<br>す。 |
|          | 動作中のトランキングポートまたはポー<br>(注)<br>トチャネルメンバーのポスト VSAN メン<br>バーシップを変更すると、警告が表示さ<br>れます。デバイスマネージャを使用して、<br>トランキングインターフェイスの許可<br>VSAN リストを変更します。                                                                                    |
| スイッチ名    | スイッチの名前                                                                                                    |
| インターフェイス | VSAN の FC ポート                                                                                                    |